# 1 Adobe Bridge and Mini Bridge

Before we get to Photoshop, it is important to take a minute to explore the image editing workflow, fig1.1. When you install Photoshop, a second program called Adobe Bridge is also installed automatically, along with an editing plugin called Adobe Camera Raw (ACR). Adobe Bridge acts as a digital light-table and allows you to organise, categorize, ilter and edit all of the media on your computer. From Adobe Bridge it is possible to choose to open a document with any of the Adobe suite of programs that support that ile type. If the image is a raw, jpg or tif (lattened) ile, it can also be opened in Adobe Camera Raw.

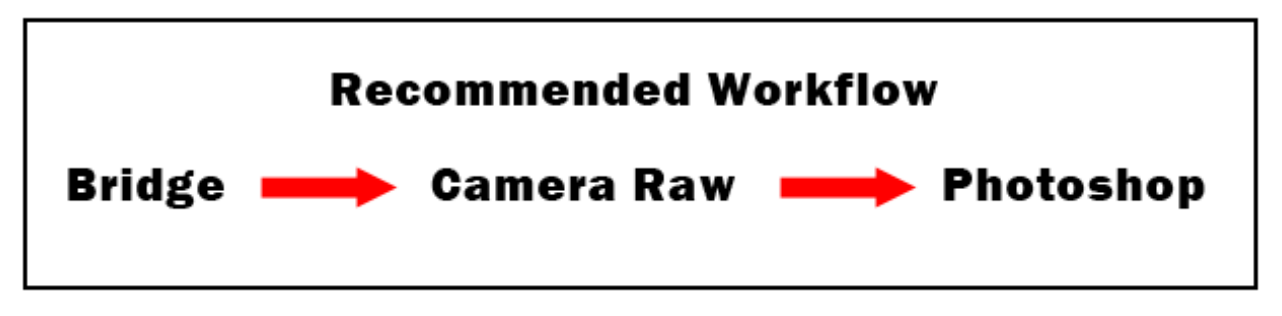

Fig. 1.1 recommended image editing workflow

In many cases all of the editing for a particular image can be performed in the Camera Raw plugin (see the section on Camera Raw). If further editing is needed, or you wish to print an image, you may then choose to open the image in Photoshop.

Adobe Bridge can be opened from the same program folder as Photoshop. If you already have Photoshop open, you can access Bridge or Mini Bridge by clicking on one of the following icons **REP MED** located in the top left corner.

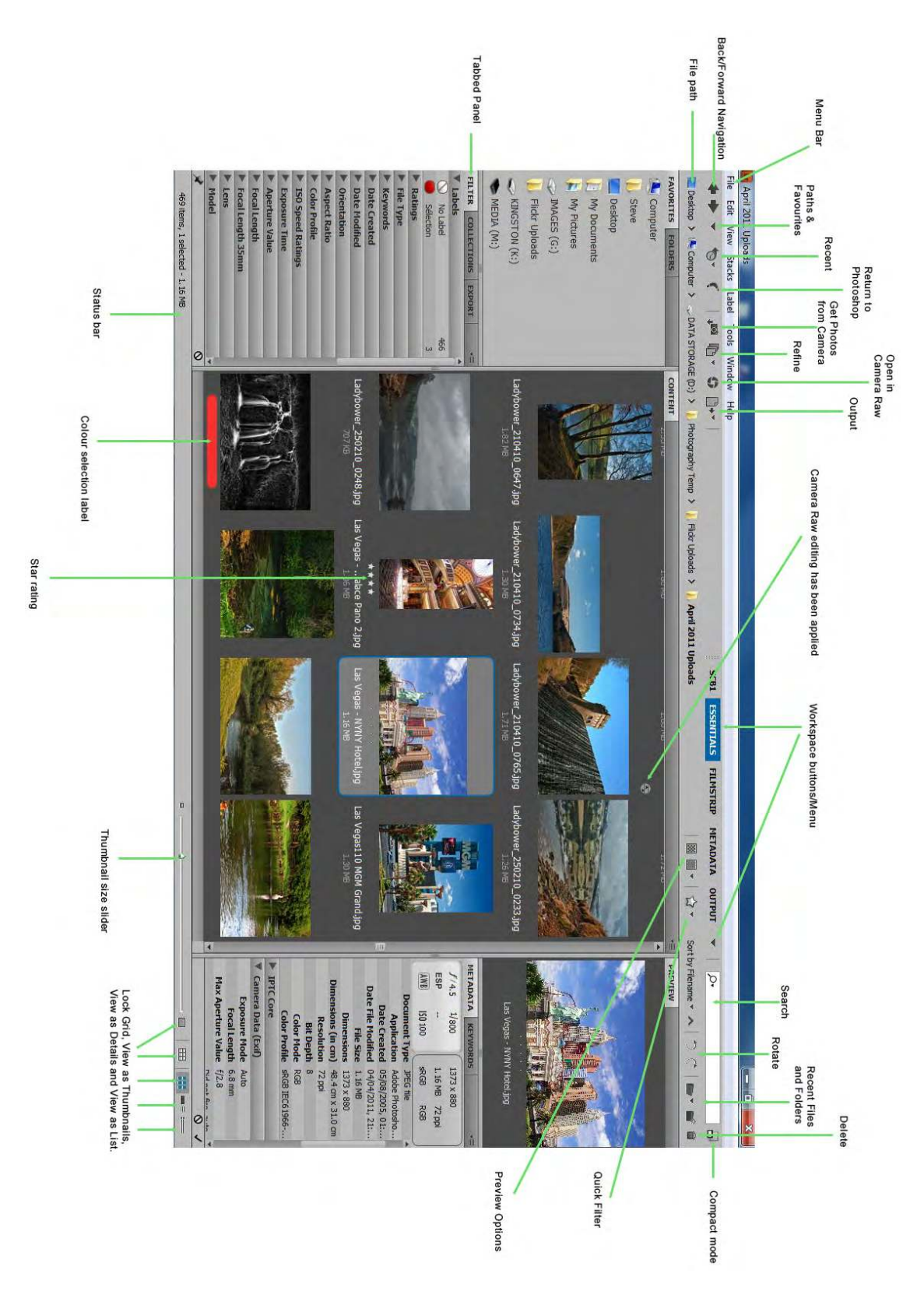

**Fig. 1.2** a full screen shot of the Adobe Bridge

Download free eBooks at bookboon.com

**Adobe Photoshop for Intermediate Users** 

#### Bridge Panels and Workspaces

As you can see in fig 1.2, the Adobe Bridge contains many tabbed panels. These panels may be opened or closed from the Window menu. As with Photoshop, you can drag the panel tabs into new locations or groupings and save the new layout as a custom workspace. To save a Workspace, go to the Window menu > Workspace and choose the New Workspace option, fig 1.3.

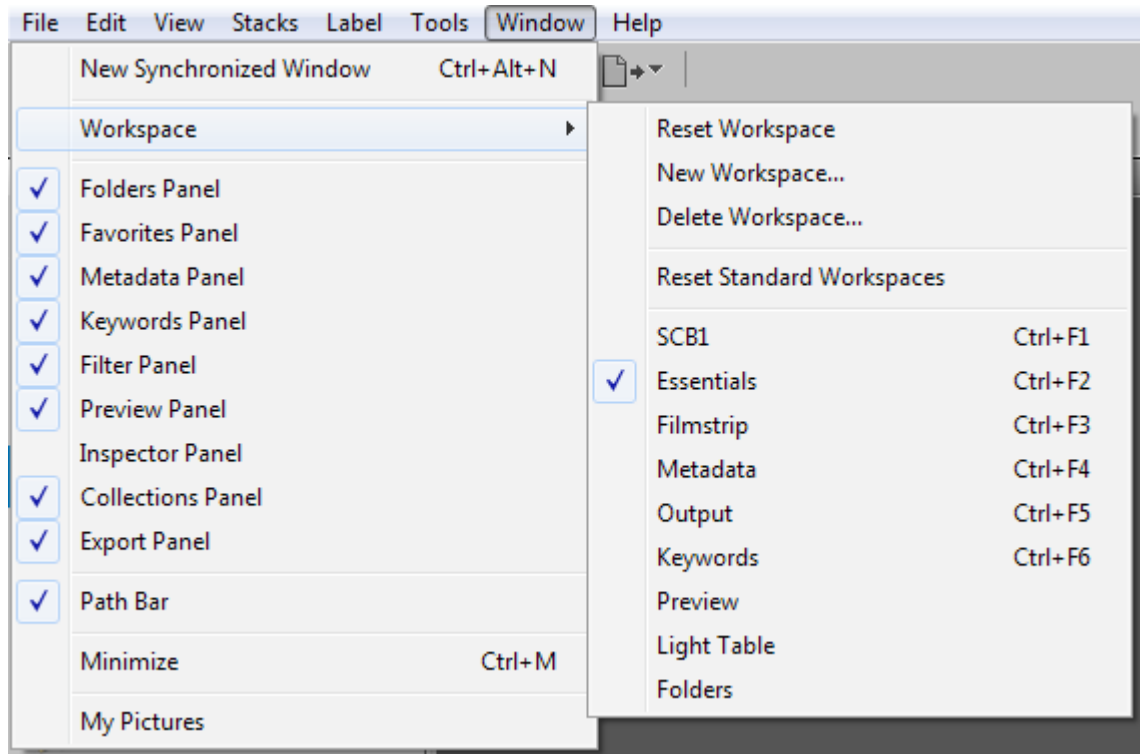

**Fig 1.3** save your Workspace in the Window menu

Adobe Bridge comes with many preset Workspaces, each one designed with a particular operation in mind, as you can see from their names, fig 1.4.

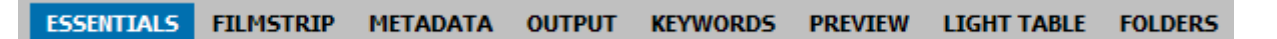

Fig 1.4 you can switch between several preset Workspaces by clicking on its name in the options panel.

### Useful panels include:

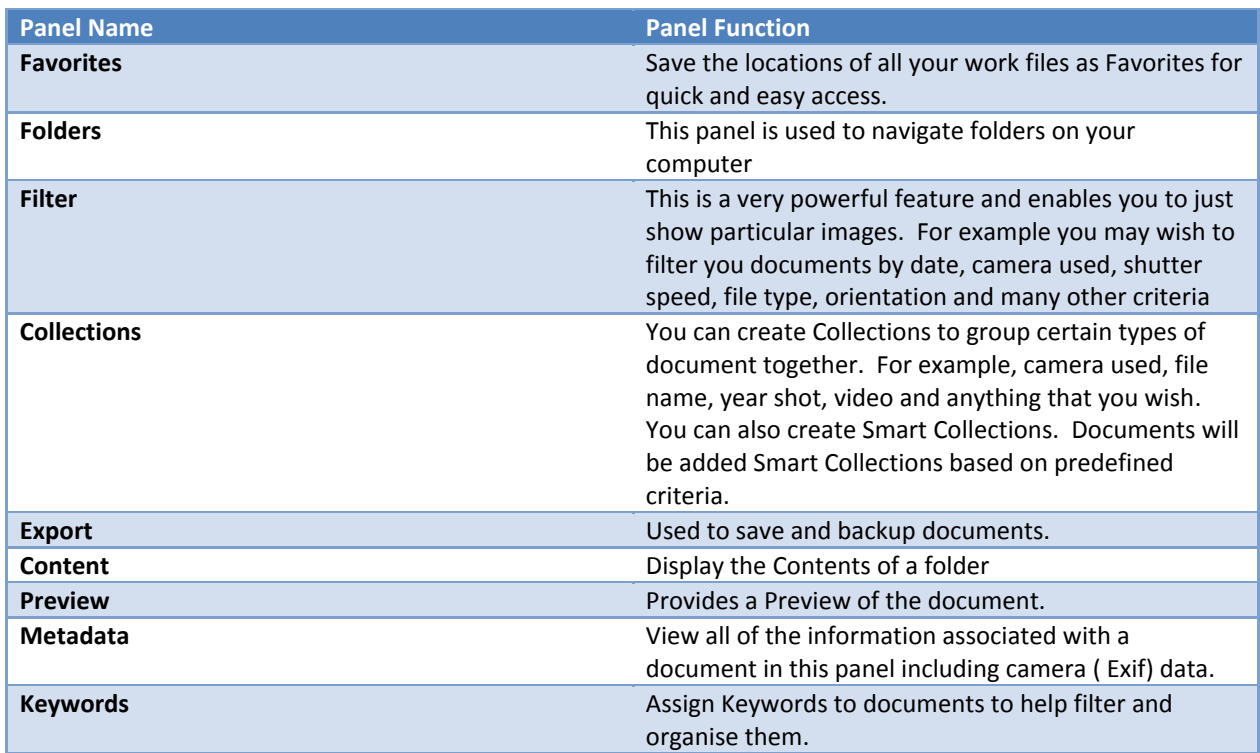

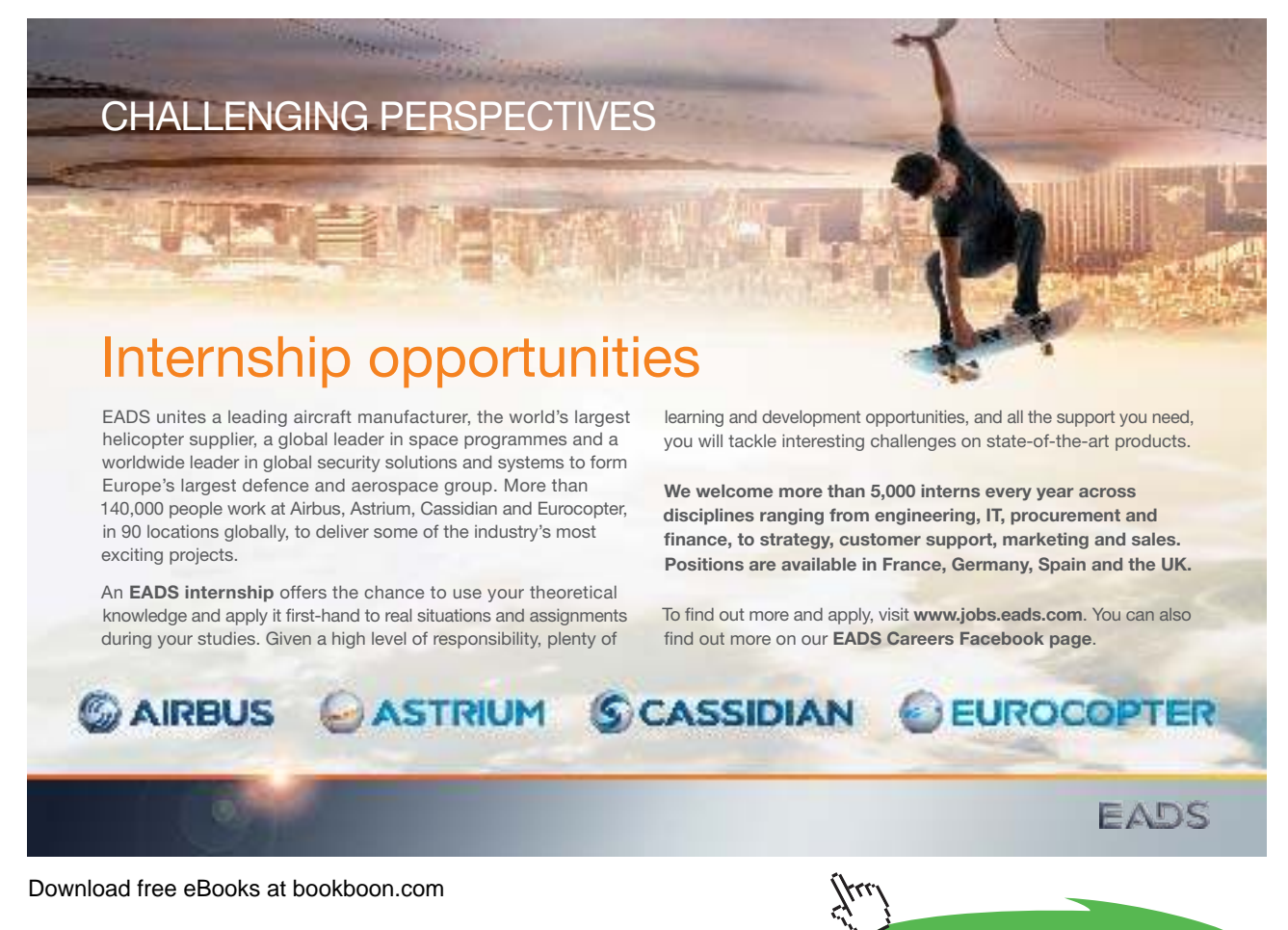

**Click on the ad to read more**

## Preferences

The Bridge Preferences can be found in the Edit Menu and are grouped according to function, fig 1.5.

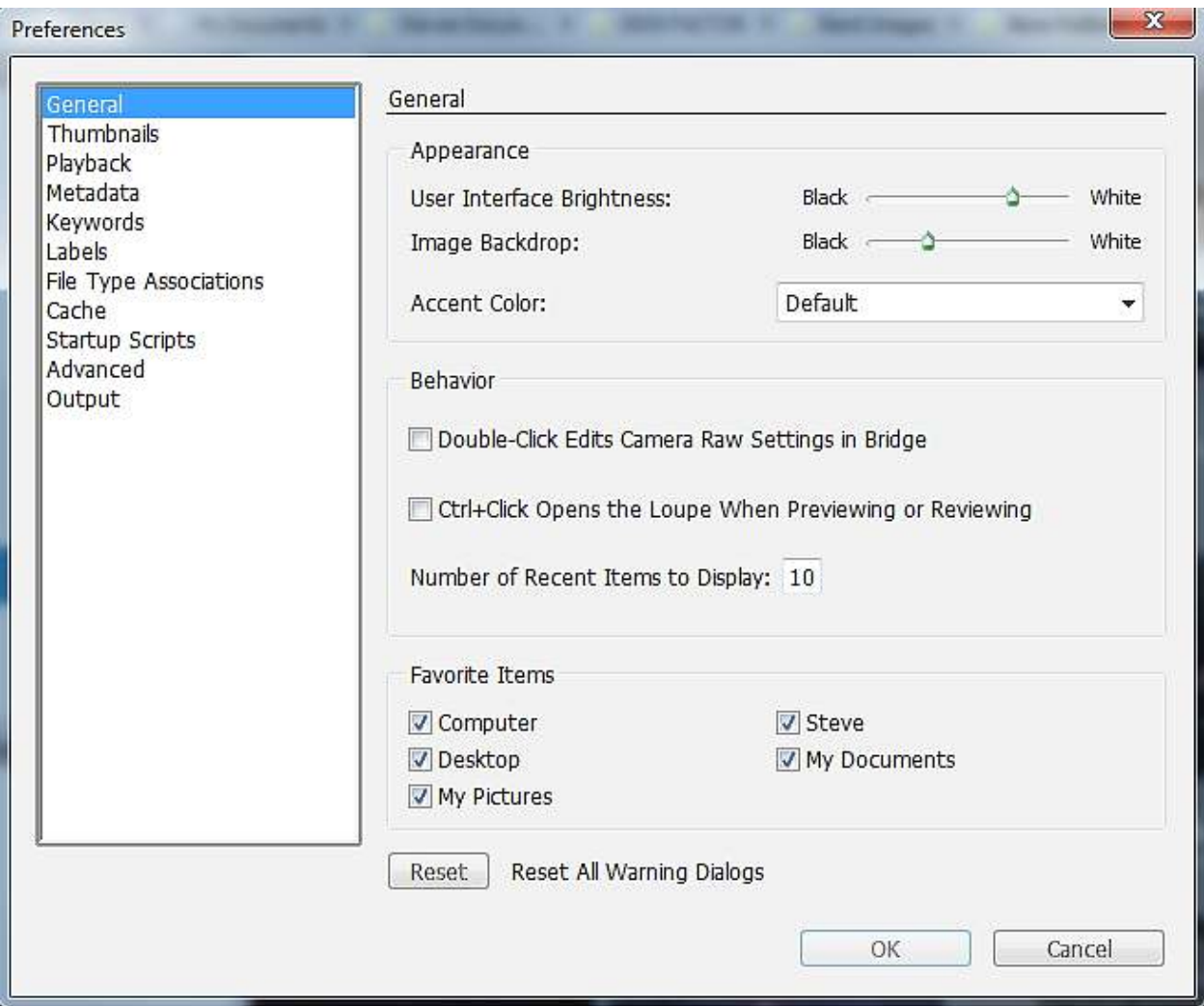

**Fig 1.5** the Adobe Bridge Preferences dialogue box.

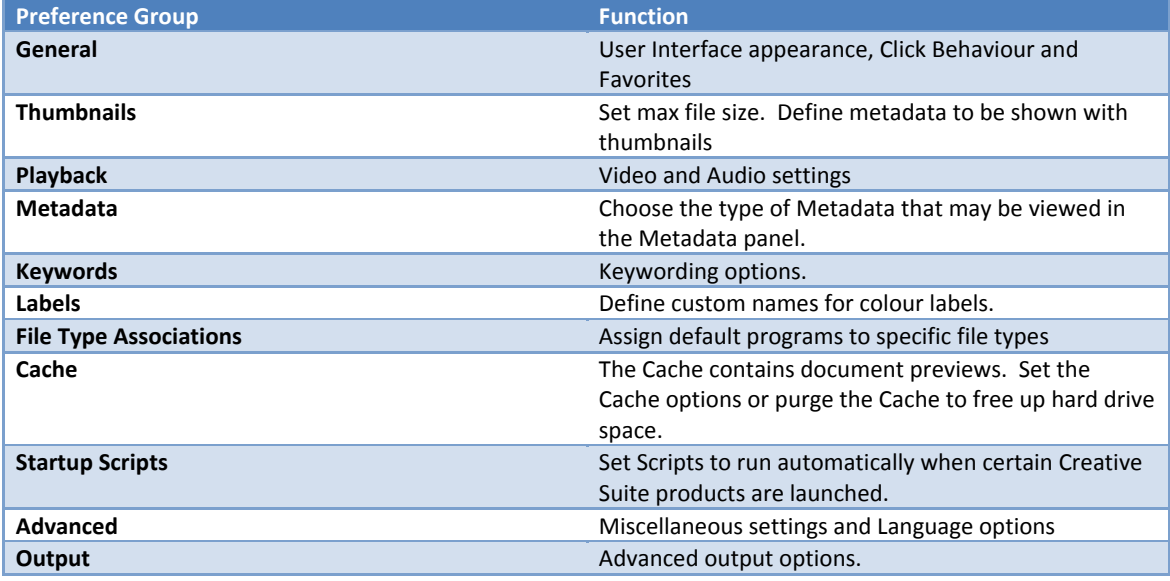

## Labelling and Ranking Images

If you have a folder containing a large number of images, you can go through them and quickly assign a label or star rating (fig 1.6) to the image so that you can use the filtering options to just select certain images. To assign a star rating, click on the dots beneath the image or right click on the image in the Preview panel. You can also assign a star rating by using the keyboard shortcut Cmd/Ctrl (Mac/PC) + 1-5. To assign a coloured label you may either right click on the image in the Preview or Content panels (in the Labels submenu) and select the appropriate label, or use the keyboard shortcut Cmd/Ctrl (Mac/PC) + 6-9. Both ratings and labels may also be assigned from the Label menu.

![](_page_5_Picture_5.jpeg)

**Fig 1.6** this image has been assigned 5 stars and red label.

## Keywords and Filtering

Keywords are added to a document (or multiple documents) in the Keyword panel. You can add new keywords to the list by clicking on the **+** icon at the bottom of the Keyword panel, ig 1.7. To apply a keyword to a document, select a document or documents and then simply click in the box next to the keyword in the Keyword panel to associate that word with your document, fig 1.7.

Keywords are embedded in the documents metadata and show up as tags in many utilities and programs. For example, if you keyword and image and then post it to Flickr, the keywords will appear as tags and are a searchable feature of that image.

![](_page_6_Picture_72.jpeg)

**Fig 1.7** the Keyword panel

I have mentioned previously that you can use the Filter panel to ind speciic document based on labels. You can also filter your documents based on Keywords. If you select a group of documents or folders, any keywords assigned to those documents will appear in the Keywords section of the Filter panel, ig 1.8. If you click on a keyword in the Filter panel only the documents that have that keyword will appear in the contents window, all of the other documents will be hidden. To remove the ilter, click on the keyword once again in the Filter panel.

| <b>Keywords</b>   |     |
|-------------------|-----|
| No Keywords       | 222 |
| Charlotte         |     |
| Sheffield         | 5   |
| South Yorkshire   | 5   |
| <b>Steve Bark</b> |     |

**Fig 1.8** the Keywords section of the Filter panel

## The Collections Panel

Once you have iltered your documents and found the one you want, you may wish to save them as a Collection. A Collection is created in the Collections panel by clicking on the  $\mathbb{R}$  icon at the bottom of the panel. If you have document selected, you will be asked if you wish to include them in the Collection. You can also create an Empty Collection folder and simply drag the documents into it.

At the bottom of the Collections panel there is also an icon that allows you to create a Smart Collection. If you click on the Smart Collection icon a dialogue box will appear that allows you to set certain criteria for documents that are to be included in the Smart Collection, fig 1.9.

![](_page_7_Picture_72.jpeg)

**Fig 1.9** the Smart Collection dialogue box.

![](_page_7_Picture_7.jpeg)

**Click on the ad to read more**

In fig 1.9 you can see that the Criteria for this smart Collection is to included documents that have "Charlotte" in the filename. Once a Smart Collection is set up, any subsequent documents that are added to the Source folder will be automatically added to the Smart Collection. This is an extremely useful function, because you can use Smart Collections for keeping all documents from a certain client together, or documents created with in a speciic time period, or any other purpose that you require.

### Mini Bridge

The Mini Bridge is a tabbed panel in Photoshop CS5 and later, fig 1.10. It is a quick file browsing tool that offers some basic features of the full version of Bridge. To browse iles in Mini Bridge requires the full version of Bridge to be running in the background. If you do not have Bridge already running the Mini Bridge will launch the program automatically if you choose to "Browse Files".

![](_page_8_Picture_5.jpeg)

**Fig 1.10** the Mini Bridge panel

There are four icons that run across the top left of the Content area. From left to right they are:

- 1. Select Offers a few selection features
- 2. Filter Basic filtering functions mostly based on Star Ratings.
- 3. Sort Sorting options.
- 4. Tools Allows you to place files in Photoshop or other Adobe products such as InDesign. You can also access useful Photoshop features such as "Merge to HDR" and "Photomerge".

![](_page_9_Picture_7.jpeg)

**Click on the ad to read more**